## **TENDER DUE s.a.s. di Giorgio Rosi**

Via Melis Marini, 20 – 09131 Cagliari Tel. 070523546 – fax 070520393 e-mail: tendero@tiscali.it Pec: tenderdue@ecert.it sito web: www.tenderdue.it

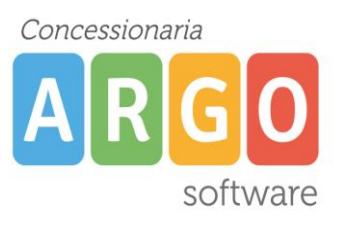

## **PROTOCOLLAZIONE EMAIL SU GECODOC TRAMITE CLIENT DI POSTA Mozilla Thunderbird**

In questa guida indichiamo i passaggi per protocollare le email, manualmente, dal client di posta (Mozilla Thunderbird) piuttosto che dalla funzione *Consulta posta* presente in GECODOC.

I passaggi saranno quelli di salvare come file l'email da Thunderbird e importarla, come nuovo documento, su GECODOC.

- 1) Da Thunderbird, una volta selezionata l'email che si vuole trasferire, cliccare sulla combinazione di tasti **CTRL+S** (oppure dalla voce di menù *File* -> *Salva come* -> *File*) e salvare il file su una cartella creata appositamente.
- 2) Da GECODOC, cliccare su *Crea documento* e dopo aver impostato *l'origine Esterna* compilare i campi *Oggetto*, *Mittente*, *Classificazione*, infine da pulsante *Scegli file* allegare l'email salvata precedentemente nella cartella.

**Uffici interessati** Cliccando su sarà possibile effettuare l'assegnazione agli uffici di competenza. Infine salvare e cliccare su *Protocolla*.

Qualora l'importazione delle email venisse effettuata da un operatore diverso da quello che protocolla, sarà comunque possibile procedere indicando nel secondo passaggio solamente l'*origine Esterna*, l'*Oggetto*, allegare il file e indicare gli *Uffici interessati*.